## 3.4 オブジェクトの検索

 オブジェクトを探す方法として、検索機能があります。ファイル名や属性情報などからキーワードをもとに、対象 となるファイルが抽出されます。

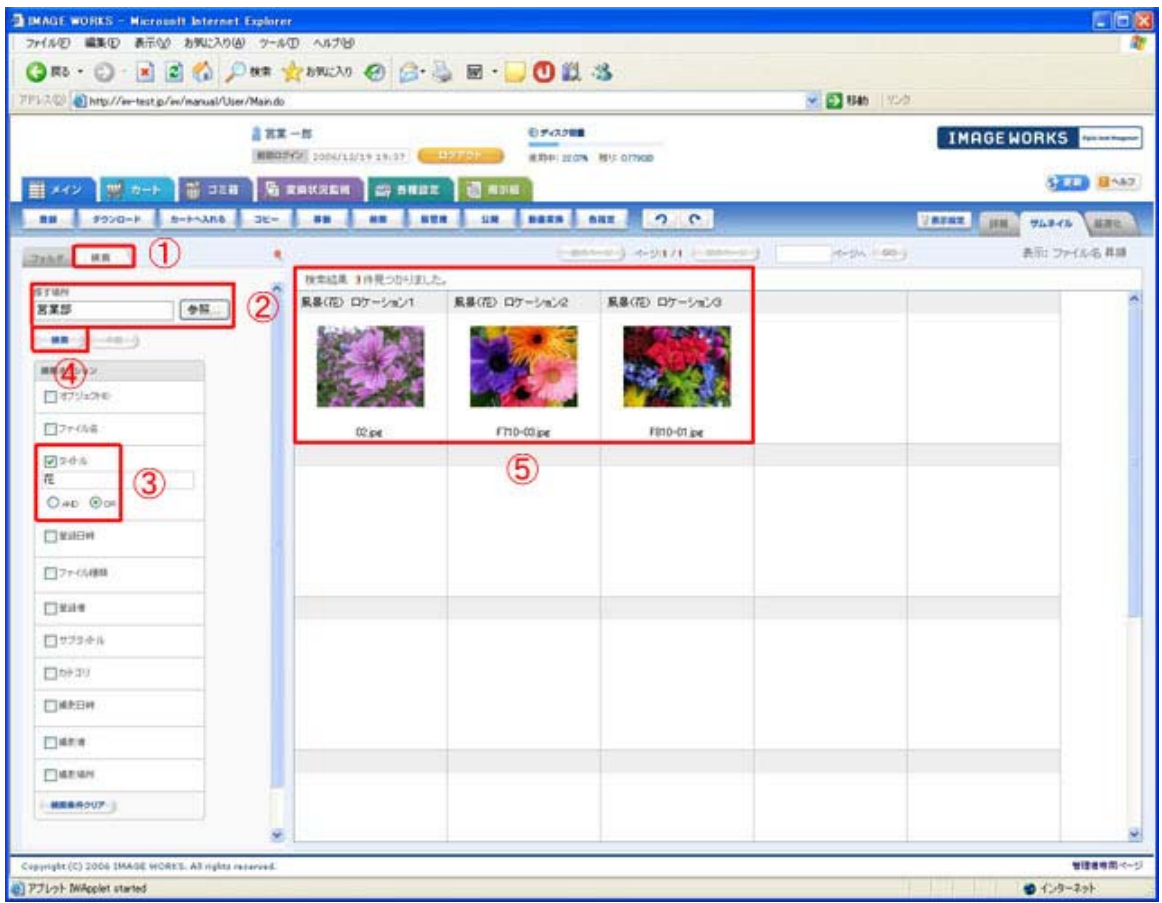

画面1:検索画面

1.「検索」タブ(画面1の①を参照)を選択します。

2.【探す場所】を【参照】画面から選択(画面1の②を参照)します。選択した配下にあるデータが検索対象になります。

3. 探すキーワードを項目に入力(画面1の3を参照)してください。上記例では、タイトルに「花」がある画像をキーワード にしています。

4.【検索】ボタン(画面1の④を参照)をクリックしてください。

5.検索結果(画面1の⑤を参照)が表示されます。上記例ではタイトルに「花」が含まれる画像が3件抽出されました。

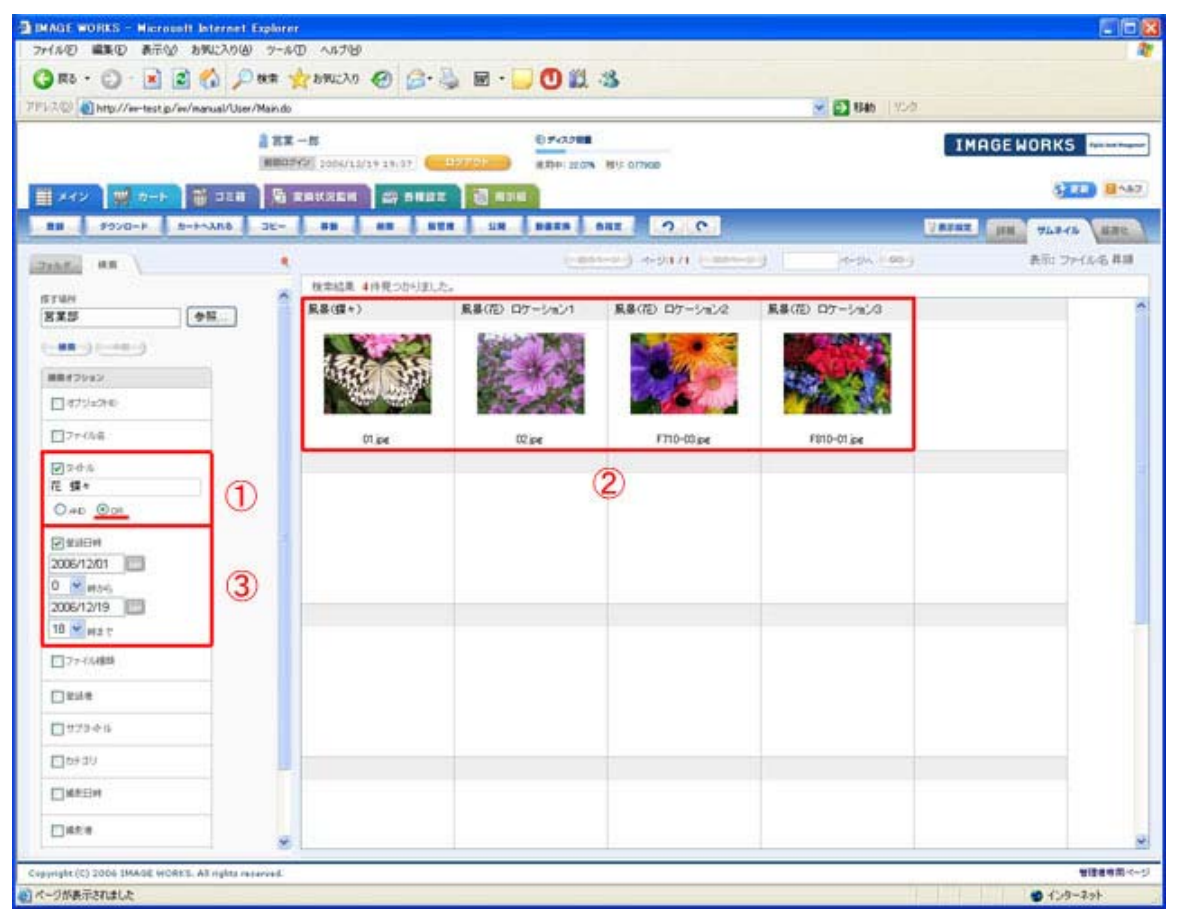

画面2:複数条件検索例

次にもう少し複雑な検索方法について紹介します。

 検索したい項目内に複数のキーワードが含まれる場合、【AND】と【OR】を使用します。1項目につき、どちらか片方が 選択できるようにしています(画面2の①を参照)。

・AND : 複数キーワードを全て含む

・OR : 複数キーワードをどれかを含む

 入力は、キーワードの間にブランク文字を入れてください。インターネットのポータルサイトの検索イメージです。 画面1の例ではキーワードは「花」のみでした。上記例では、タイトルに「花」と「蝶々」の【OR】(どれかを含む)検索 する設定例です。検索結果として、タイトルに「花」または「蝶々」が含まれる画像が抽出(画面2の②を参照)されました。 画面1と比較して、蝶々の画像が1つ増えているのがわかります。

 ここで【AND】の設定をすると、「花」と「蝶々」が両方含まれるタイトルはありませんので、検索結果は0件になります。 また、このタイトル項目を更に別の項目で絞り込むことも可能です。上記例では、タイトルの検索キーワード以外に、 登録日時での絞り込みをしています(画面2の③を参照)。検索結果としては、タイトルキーワードかつ指定した日付内で 登録されたファイルが抽出されます。